Date de création : 05/05/22 Date de Mise à Jour : 24/01/24 Version v23.0

# **Expédition de commandes via Mapo**

### **Objectif**

**Exporter les commandes à livrer, depuis Atys vers Mapo, afin d'y gérer des tournées de véhicules.**

**Puis importer les tournées créées, vers Atys, afin de générer les pièces d'expédition correspondantes.**

# **Paramétrages initiaux dans Mapo**

L'accès au site de Mapo se fait via l'adresse :<https://app.mapotempo.com/> Après avoir ensuite renseigner les identifiants de connexion, on accède à la page d'accueil du site.

### <span id="page-0-0"></span>**I- Paramétrage global**

L'accès au paramétrage global se fait via le **bouton utilisateur (en haut à droite) → Paramétrage global**mapo implement of Plans \* → 9 Destinations (Clients) \* → Wehicules \* Integrates \*  $\triangle$  S'abonner 0 Aide - 4 An  $\left[\begin{array}{cc} \end{array}\right]$  Paramétrage g O Déconnexion

Cette page permet de :

- Paramétrer des **limites concernant les véhicules**
- Paramétrer des **valeurs par défaut** qui seront appliquer dans le site
- Préciser certains **termes métiers** pour une utilisation plus simple
- D'**ajouter des champs personnalisés**
- Définir certains **paramètres d'optimisation des tournées**
- Paramétrer des **paramètres d'impression des tournées** (pour le cas où l'on souhaite imprimer les tournées plutôt que de les transformées en pièce d'expédition dans Atys)

Wiki Atys - https://wiki.atys.analys-informatique.com/

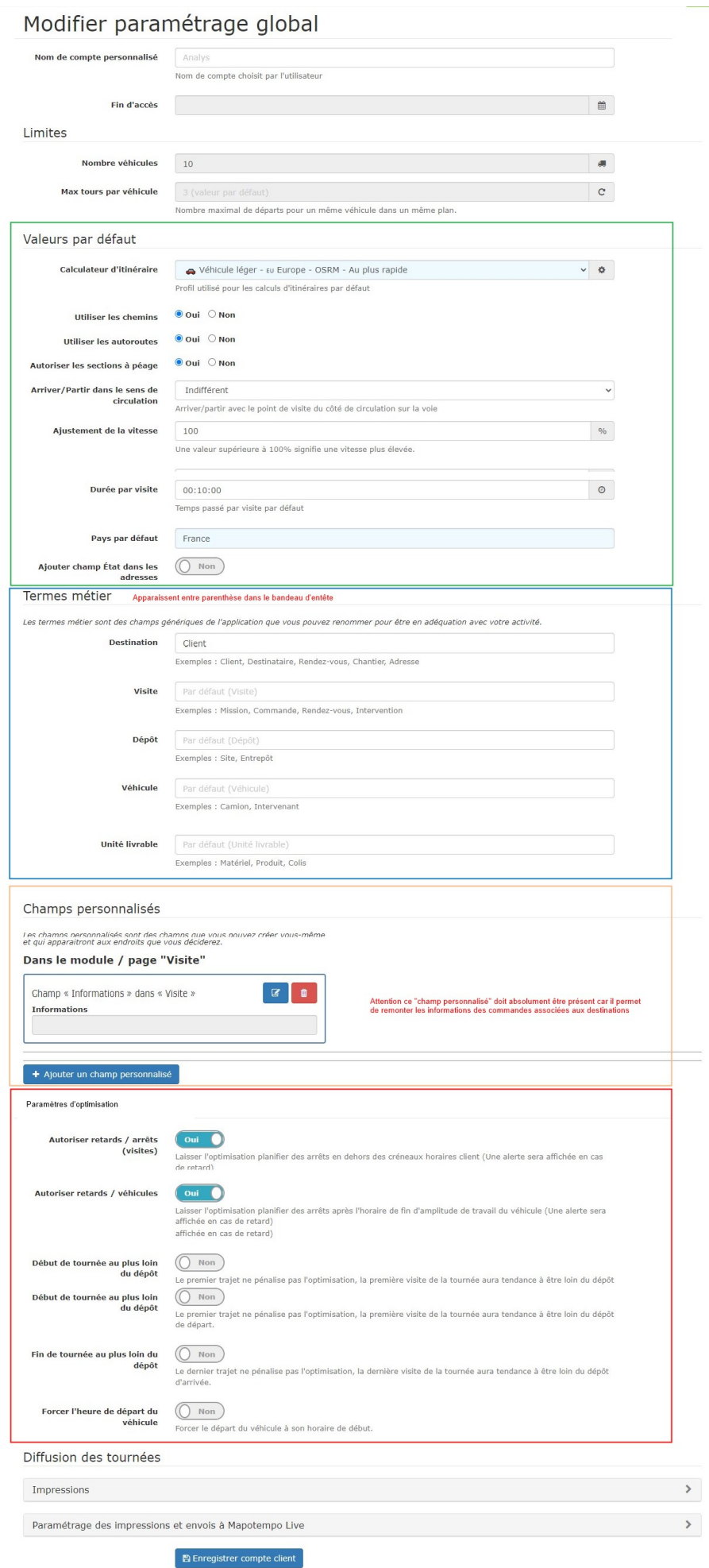

### **II- Création des dépôts**

Il existe deux possibilités pour créer les dépôts :

- **Création manuelle** avant les exports de commandes depuis Atys, tel que décrit cidessous.
- **Création automatique** lors de l'export des commandes depuis Atys vers Mapo. Un dépôt qui n'existerait pas, serait alors créé en dynamique. Par contre, dans ce cas, il faudrait **revenir sur les différents véhicules** de la flotte pour leur indiquer le dépôt en point de départ et/ou d'arrivée de la tournée.

La **création des dépôts, en manuel**, est accessible par : Véhicules → Dépôts

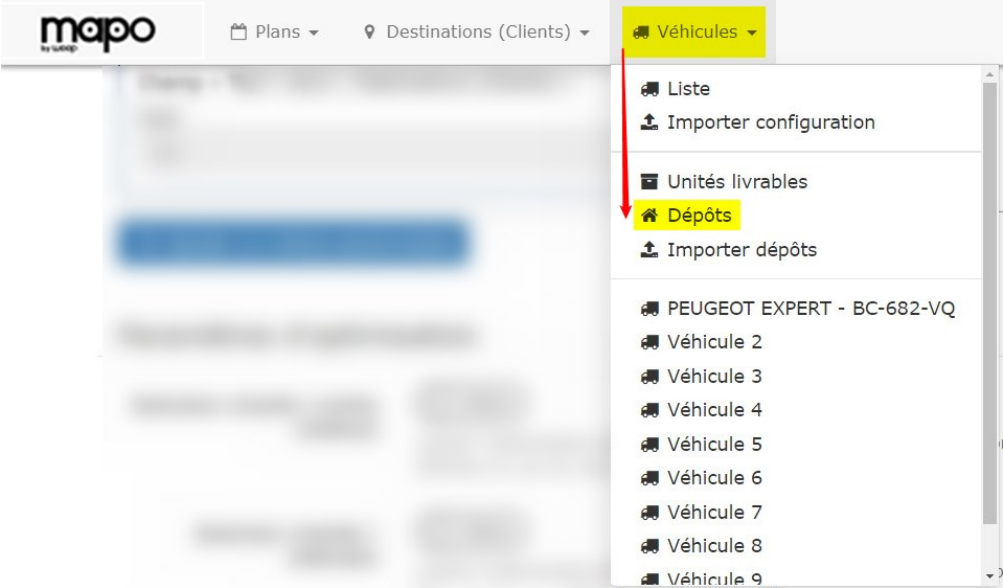

Puis cliquer sur *+ Nouveau dépôt* et renseigner les champs suivants :

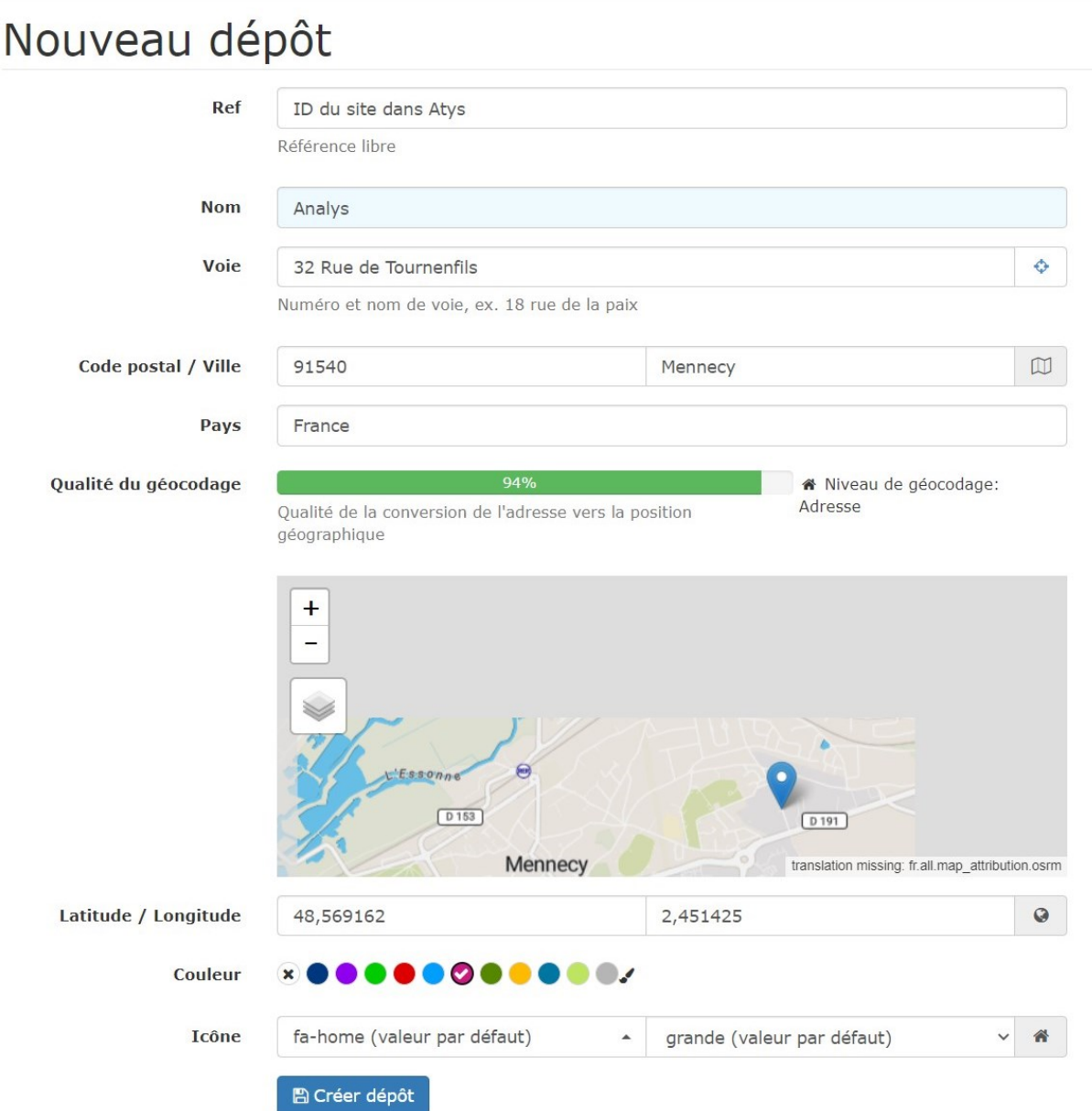

### **III- Création des véhicules**

L'accès à la liste des véhicules (Véhicules → Liste), permet à la fois de **Configurer les paramètres par défaut Paramétrer les différents véhicules** à utiliser

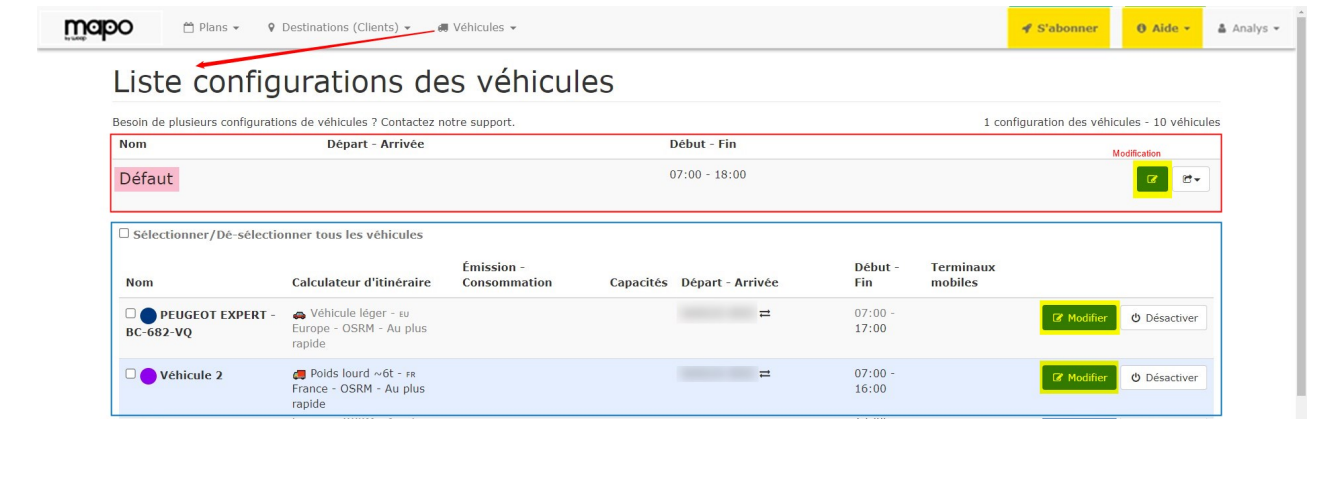

1. **Configuration des paramètres par défaut**

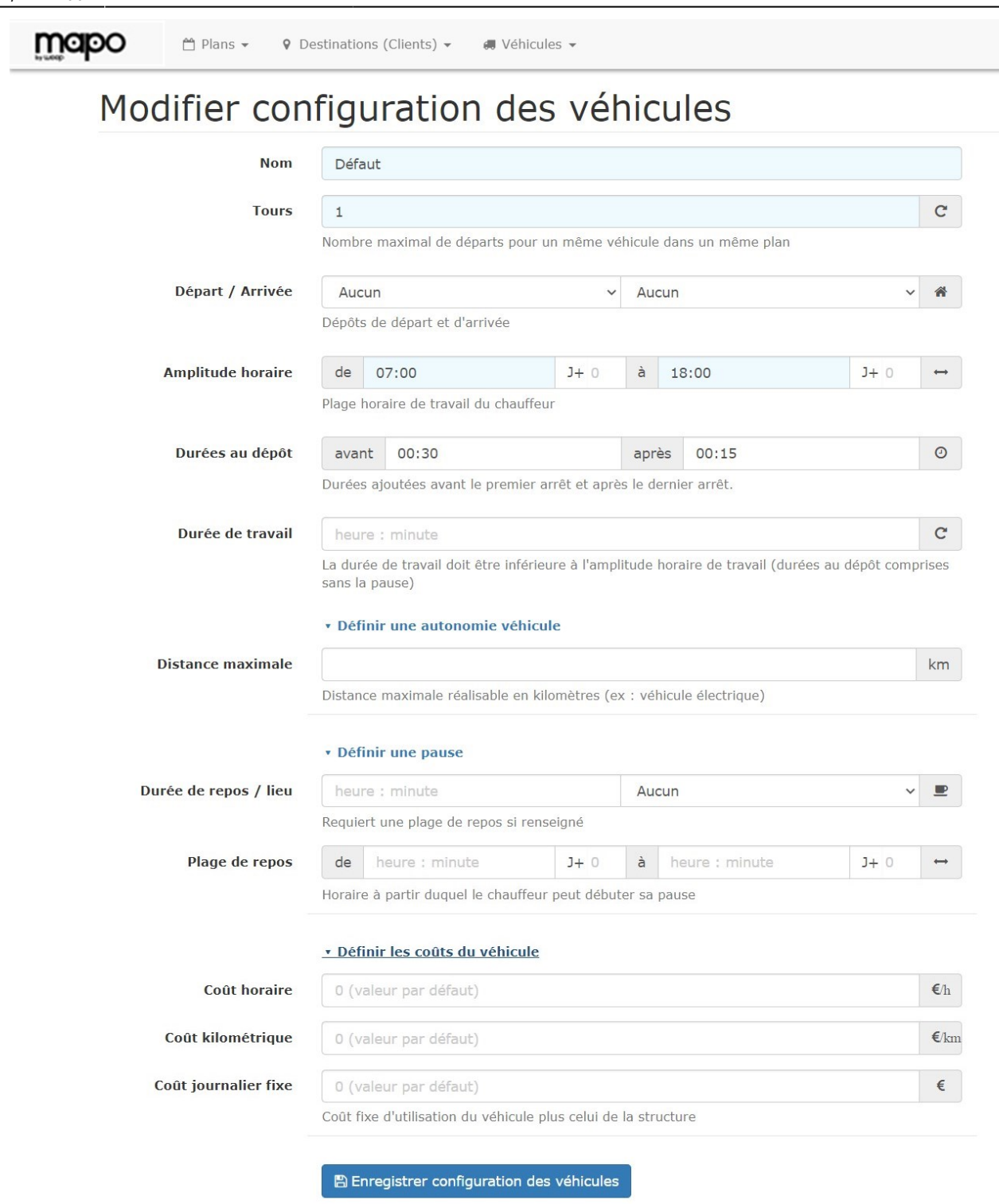

2. **Paramétrages des différents véhicules** : Renseigner les champs nécessaires à la bonne gestion des tournées du véhicule.

Wiki Atys - https://wiki.atys.analys-informatique.com/

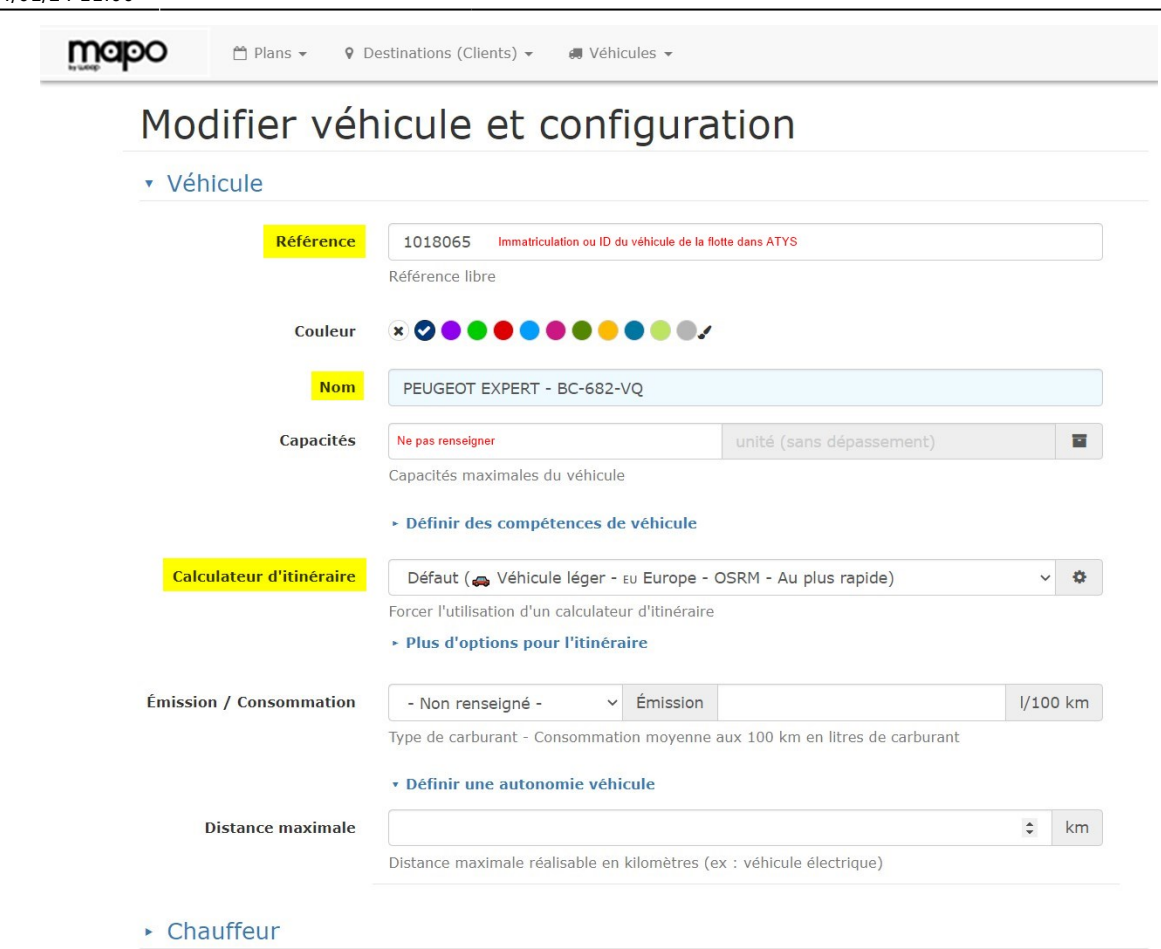

#### Configuration du véhicule : « Défaut »

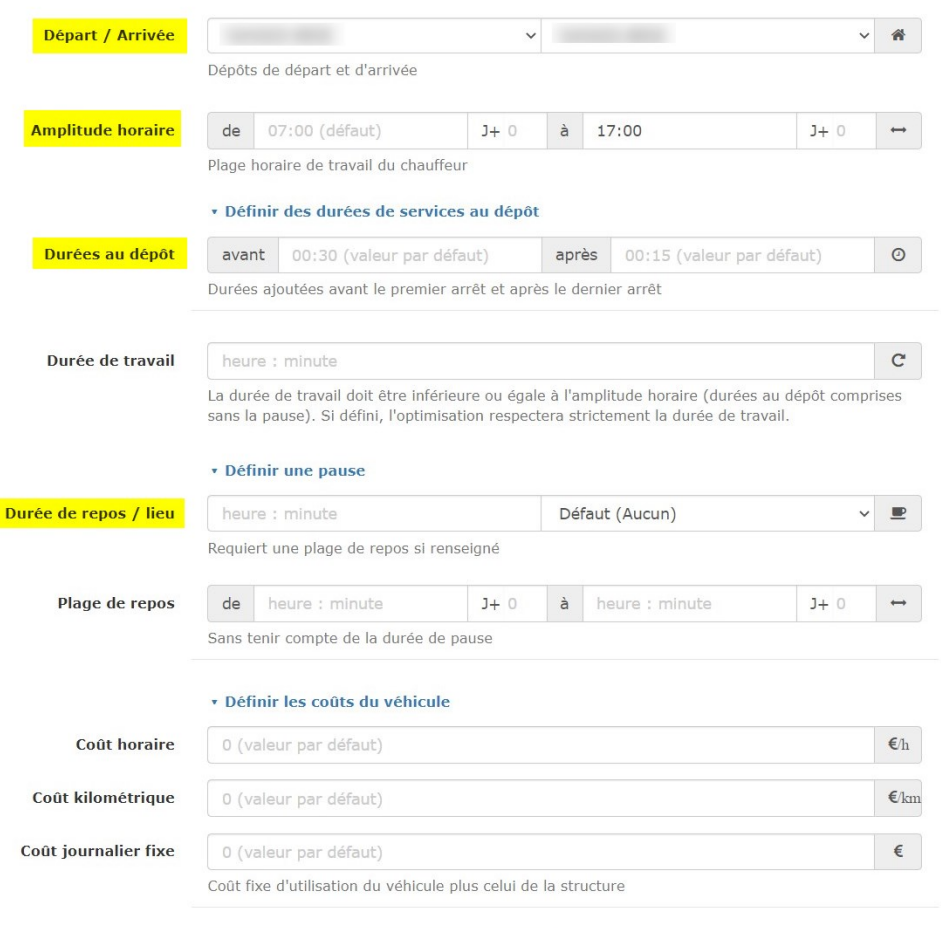

A Enregistrer la configuration du véhicule

## **IV- Optionnel : paramétrage utilisateur**

L'accès au paramétrage utilisateur se fait via le **bouton utilisateur (en haut à droite) → Paramétrage utilisateur**

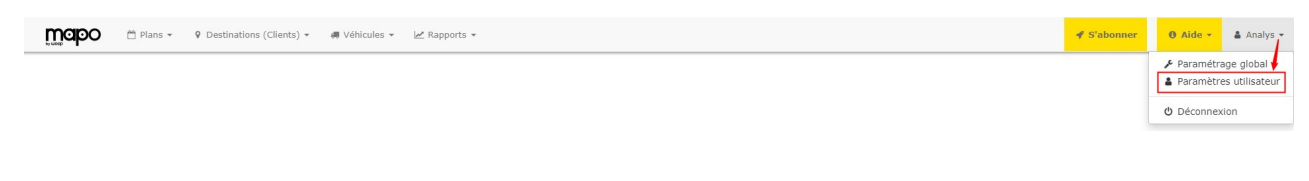

Cette page permet de :

- Accéder au **choix du type de carte** par défaut
- **Modifier l'identifiant de connexion et le mot de passe**

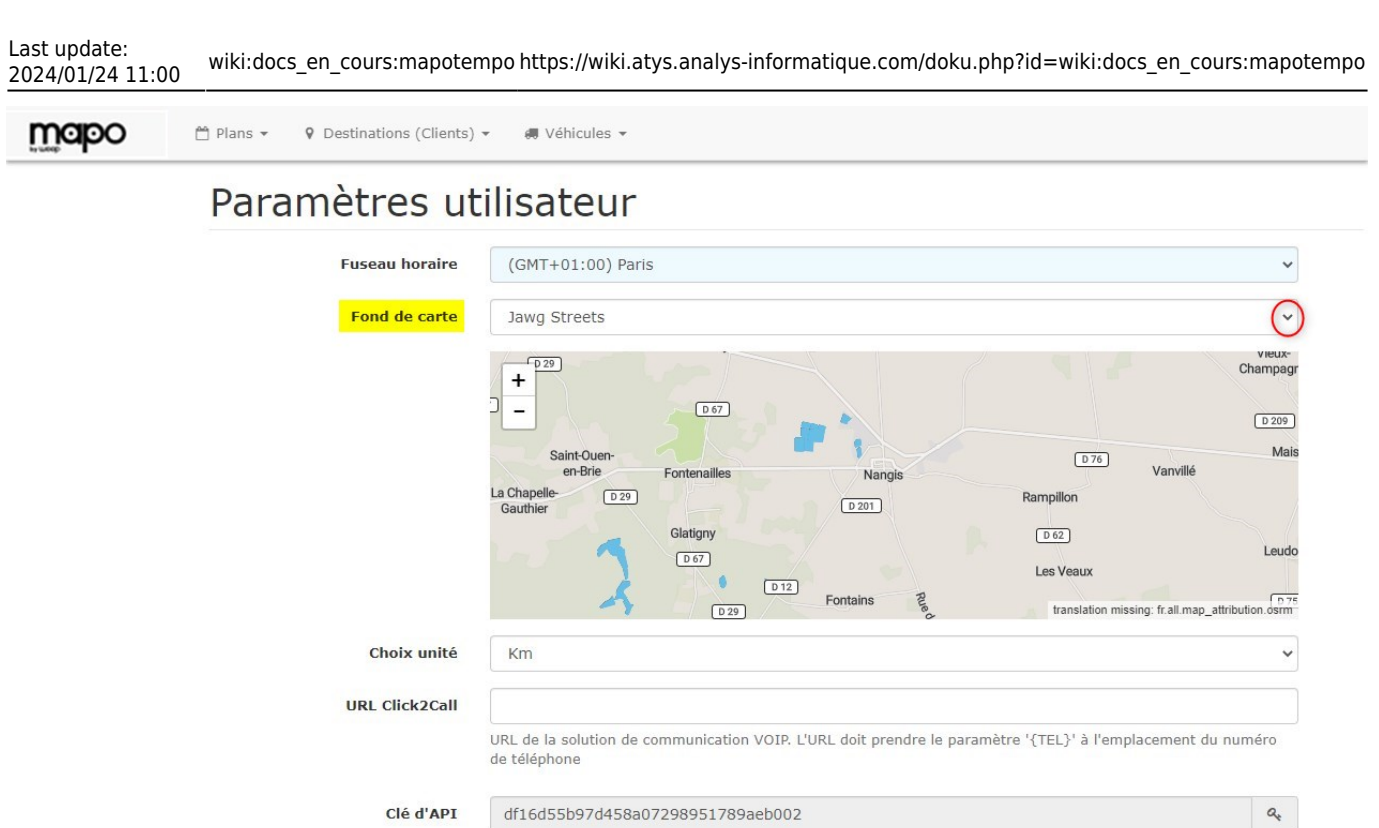

O Voir les droits suivant les rôles<br>Pour changer de Rôle, contacter le support

图 Enregistrer utilisateur

# **Export des commandes depuis ATYS**

L'accès à l'export des commandes depuis Atys se fait via :

Role

& Modifier votre identifiant de connexion et mot de passe

Traitement -> Expédition -> Mapo Tempo - Création planning

- **Date de préparation** Date qui sera reprise dans Mapo, comme date de tournée (modifiable ensuite si besoin)
- **Commande du… au…** Filtre de sélection des commandes à exporter
- **Livrable du… au…** Filtre de sélection des commandes à

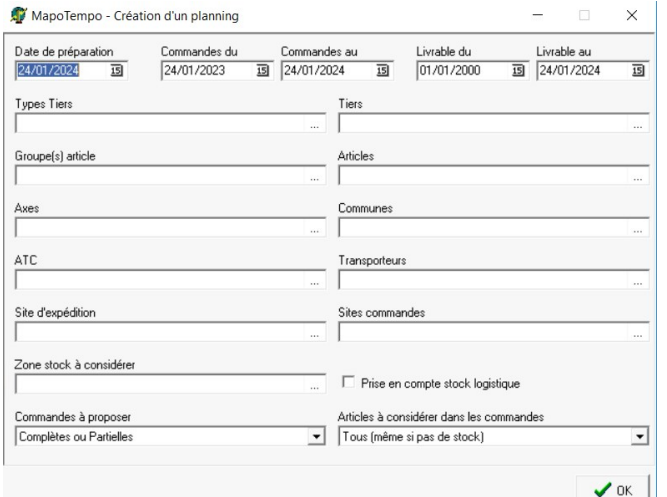

exporter

**Type Tiers / Tiers / Groupe(s) article / Article / Axes / Communes / ATC / Transporteur** Filtre de sélection des commandes à

exporter

- **Site d'expédition** Champs obligatoire.
- **Site commandes / Zone stock à considérer** Champs facultatif.
- **Prise en compte stock logistique** En cours de développement
- **Commande à proposer**
	- **Uniquement complètes** : Export des commandes potentiellement livrables intégralement, uniquement
	- **Complètes ou partielles** : Export des commandes potentiellement livrables intégralement ou seulement partiellement
	- **Toutes** : Export de toutes les commandes, même celles pour lesquelles il n'y a pas de stock
- **Articles à considérer dans les**
	- **commandes Articles ayant un stock**
		- **potentiellement suffisant** :

Articles pour lesquels le stock est suffisant pour livrer cette commande (Points verts). Par contre, selon l'ordre de la tournée, ces articles pourraient passés en stock insuffisant dans la pièce d'expédition.

- **Articles ayant du stock** : Articles pour lesquels il y a du stock mais pas forcément suffisamment pour livrer l'intégralité de la commande (Points verts et orange).
- **Tous (même si pas de stock)** : Tous les articles, même ceux pour lesquels il n'y a pas de stock du tout (Points verts, orange et rouges).

A la validation du traitement,

• Les **plans obsolètes** (tel que défini dans le fichier de configuration *[MapoTempo.ini](https://wiki.analys-informatique.com/doku.php?id=wiki:doc_interne:mapotempo.ini)*) sont **supprimés**

- Un **nouveau plan est créé** avec les commandes sélectionnées.
- Le **site Mapo s'ouvre automatiquement** pour la gestion des tournées

# **Gestion des tournées dans Mapo**

Une fois les commandes intégrées dans Mapo, les adresses à livrer apparaissent sous forme de point verts, orange ou rouges selon si la commande est totalement, partiellement ou pas livrable.

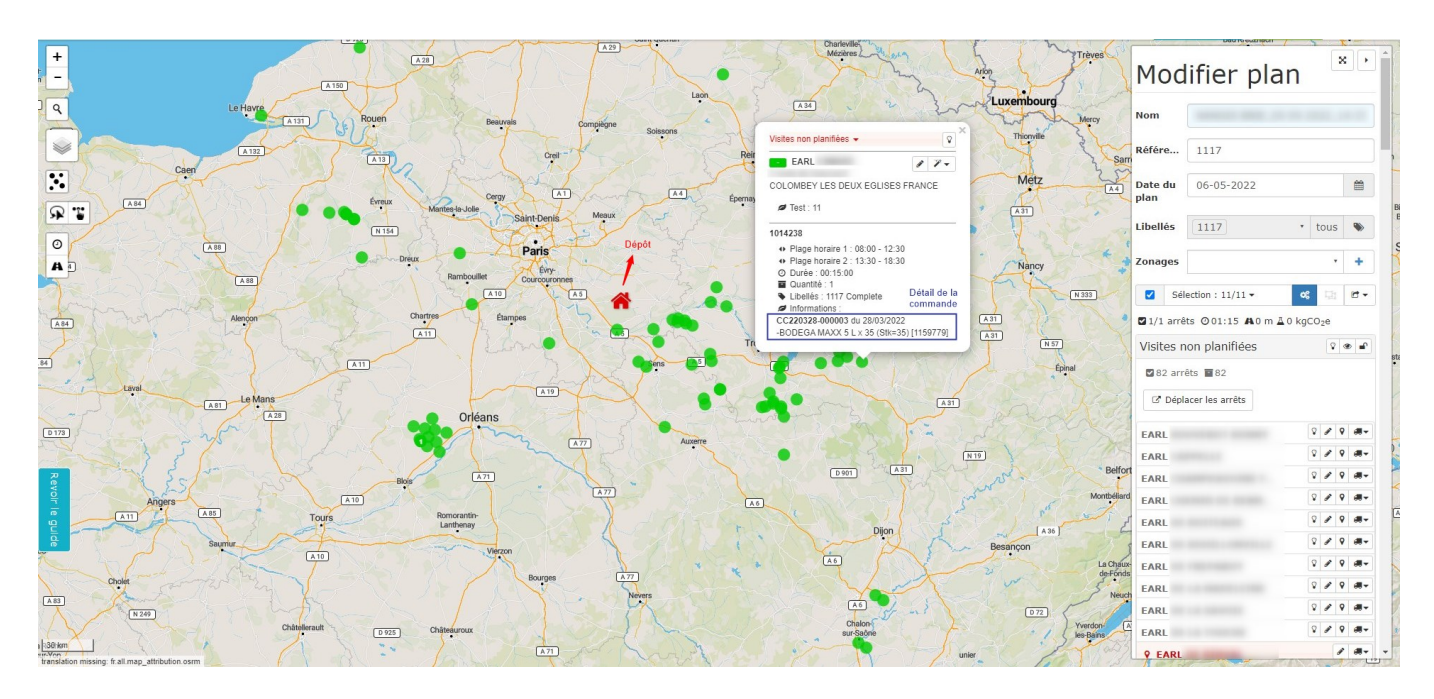

### **I- Gestion des adresses non géolocalisées**

Les **adresses non géolocalisées** apparaissent en **rouges** dans la liste des visites non planifiées. Si elles ne sont pas corrigées, elles ne seront pas intégrées dans les tournées. Il faut donc, **en priorité, corrigés ces adresses** avant d'optimiser les tournées. Cliquer sur le bouton modifier et corriger l'adresse pour géolocaliser la destination (La plupart du temps, la voie n'est pas reconnue).

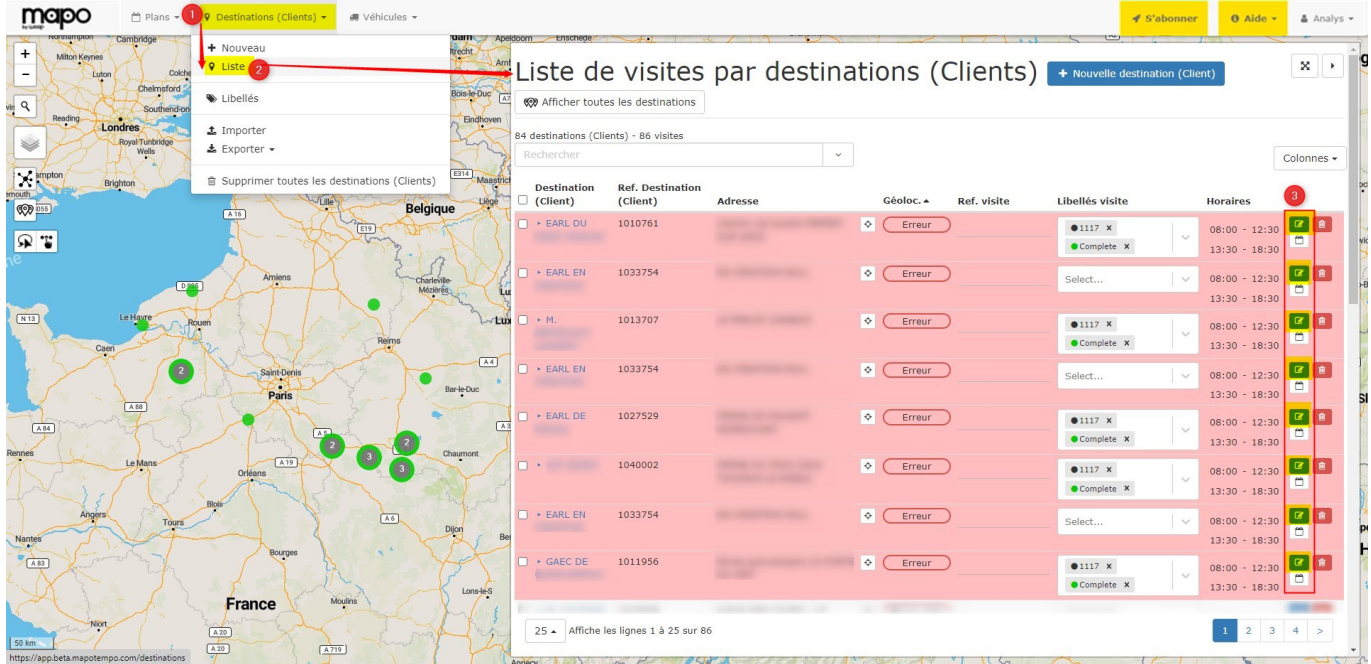

## **II- Sélection des camions à planifier**

Si, une partie seulement des véhicules de la flotte doit être planifiée, il faut **sélectionner les camions concernés** avant de lancer l'optimisation.

Laisser **cochées les visites non planifiées**, en plus des camions concernés, sinon, ces destinations ne seront pas prises en comptes dans l'optimisation.

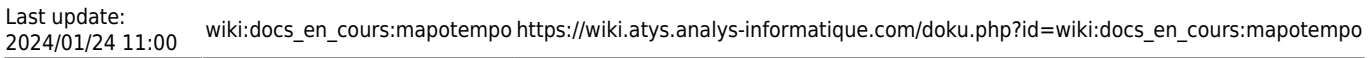

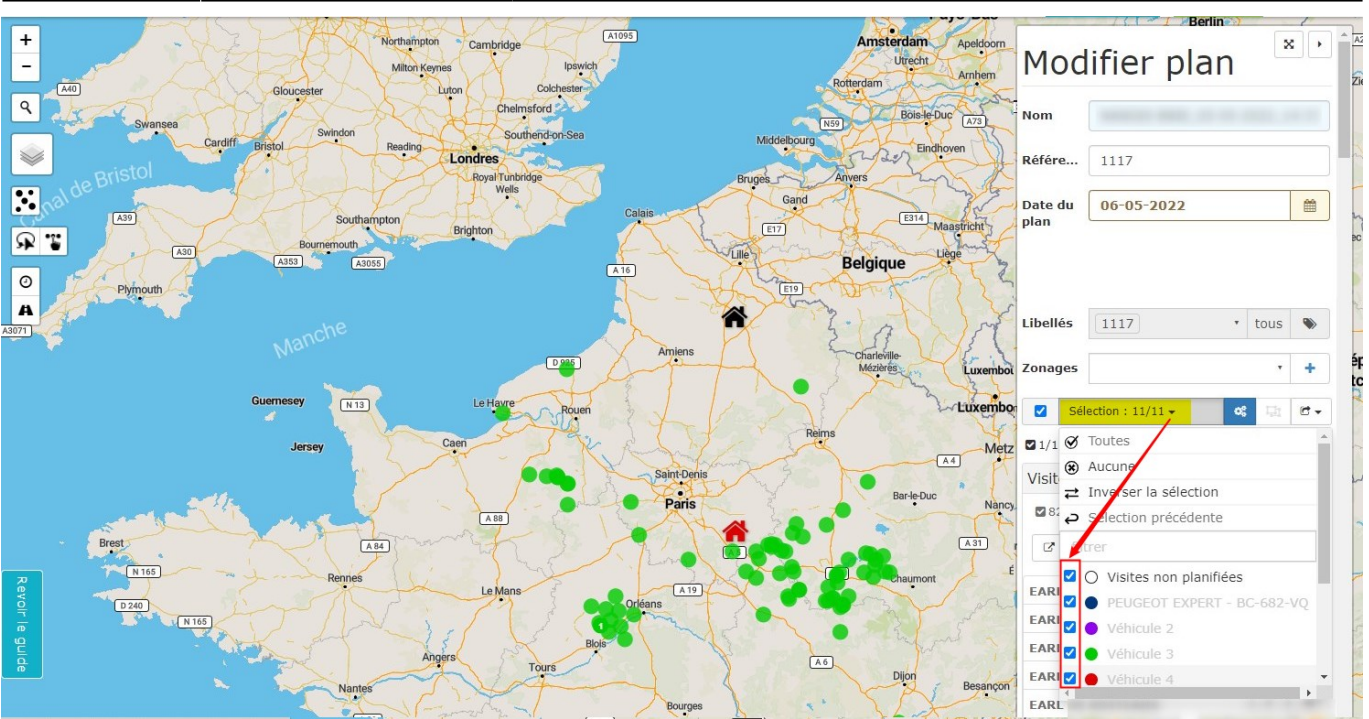

### **III- Zonage**

#### **Création d'un nouveau zonage**

Depuis l'onglet Plans, accéder aux zonages :

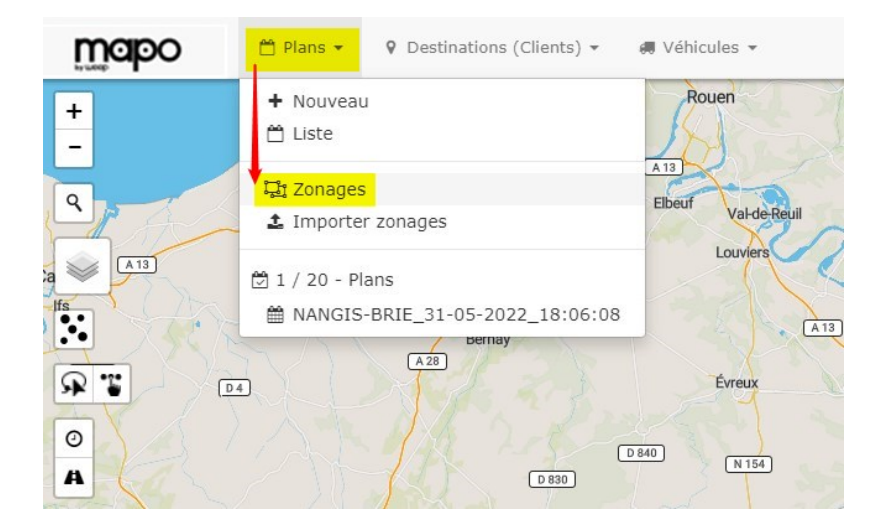

Puis cliquer sur + Nouveau zonage

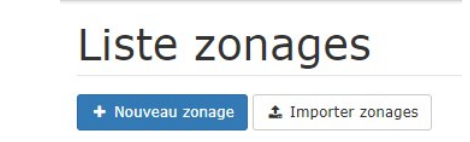

et renseigner les champs suivants :

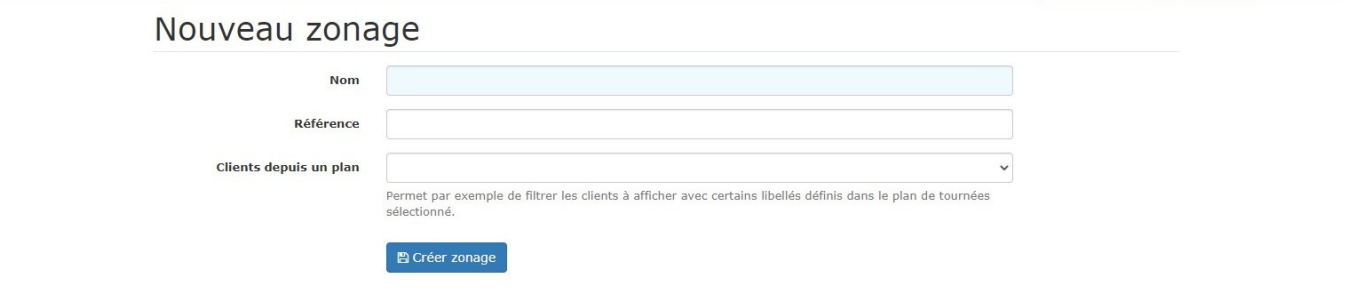

Cliquer ensuite sur générer zonage et choisir le type de zonage :

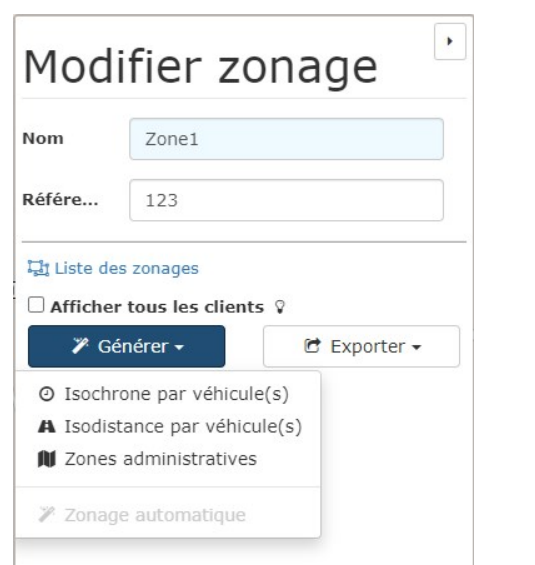

- **Isochrone par véhicule(s)** Crée une zone de **temps de trajet égal** à partir du dépôt
- **Isodistance par véhicule(s)** Crée une zone de **distance égale** à partir du dépôt
- **Zone administrative**

Définir le temps ou la distance concernés et cliquer sur Générer. La zone se dessine sur la carte.

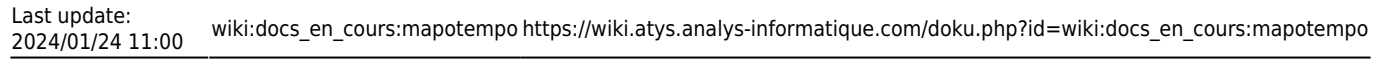

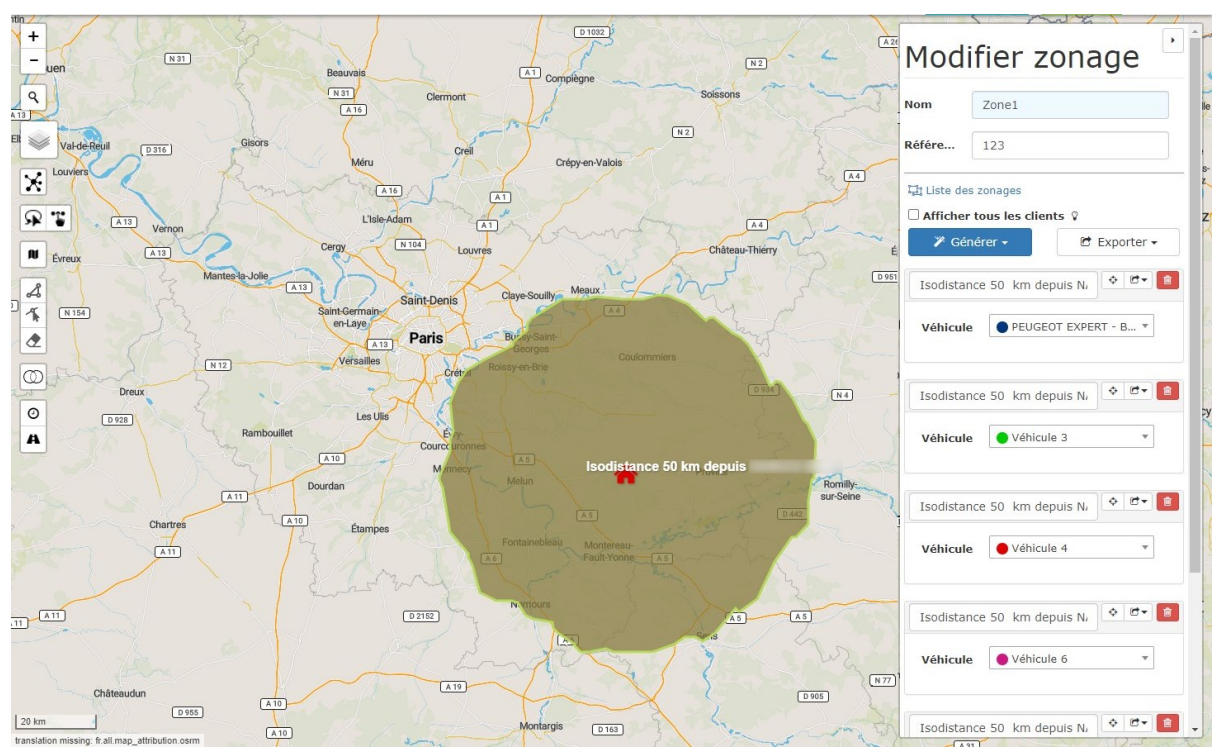

#### **Application d'un zonage pour une tournée**

Avant de lancer l'optimisation de la tournée il est nécessaire d'**appliquer le zonage**. Par cette action, les destinations à visiter sont reliées automatiquement par zone, mais sans optimiser le parcours :

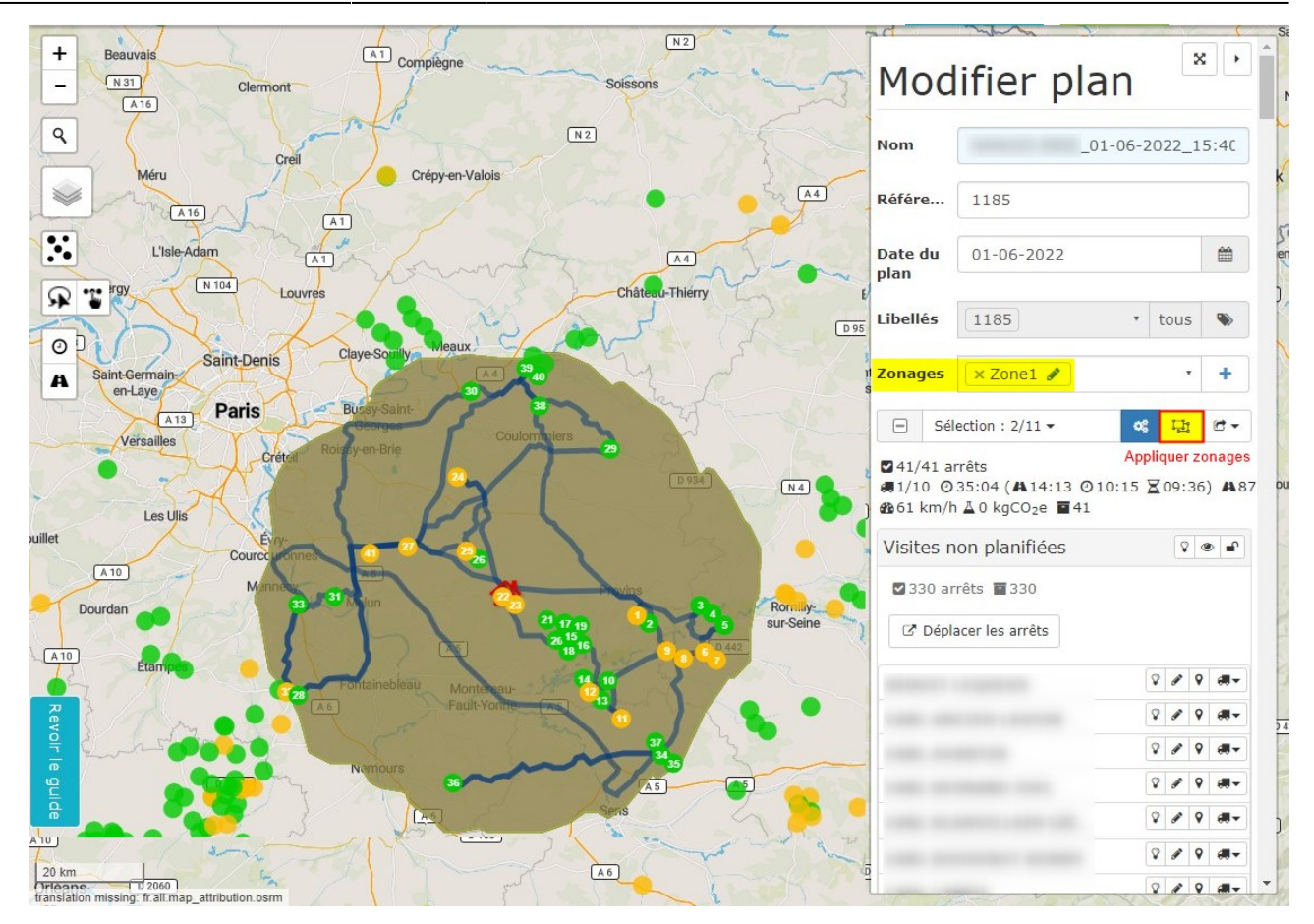

Dans un 2ème temps, cliquer que le bouton d'**[optimisation](#page-18-0) (globale ou par tournée)** qui permet, au sein du zonage de générer une tournée optimale.

### <span id="page-18-0"></span>**IV- Optimisation des tournées**

Deux types d'optimisation sont disponibles :

**Optimisation globale** : Répartition des visites non planifiées sur les camions sélectionnés, selon les [critères d'optimisation](#page-0-0) définis précédemment.

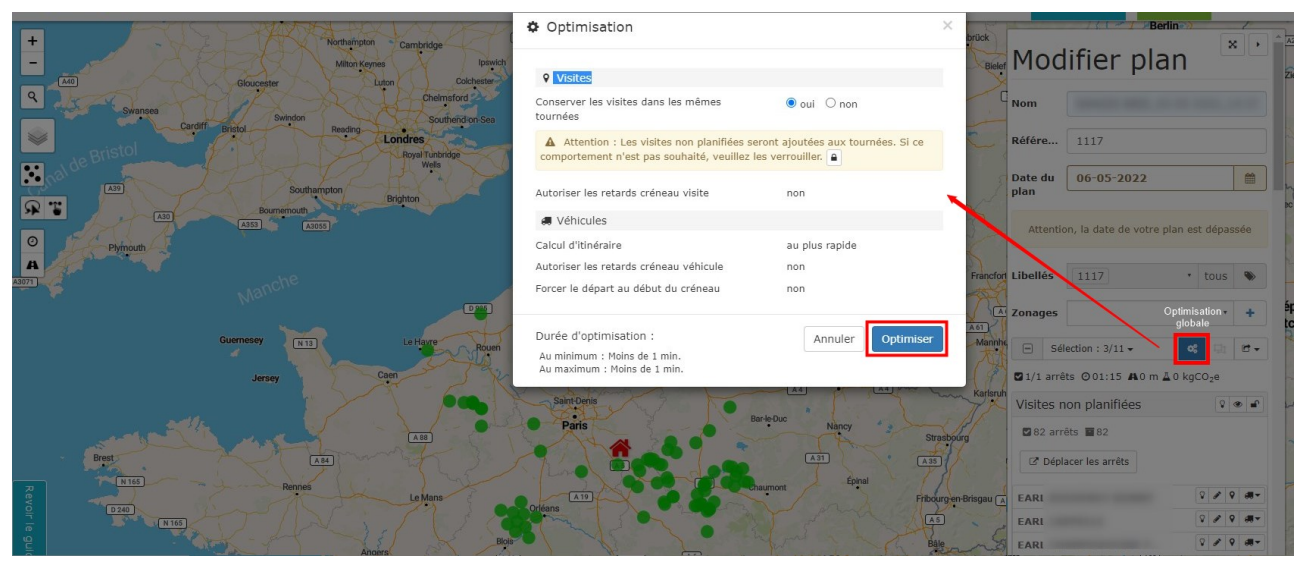

**Optimisation de la tournée** : Réorganisation des destinations au sein d'une tournée précise.

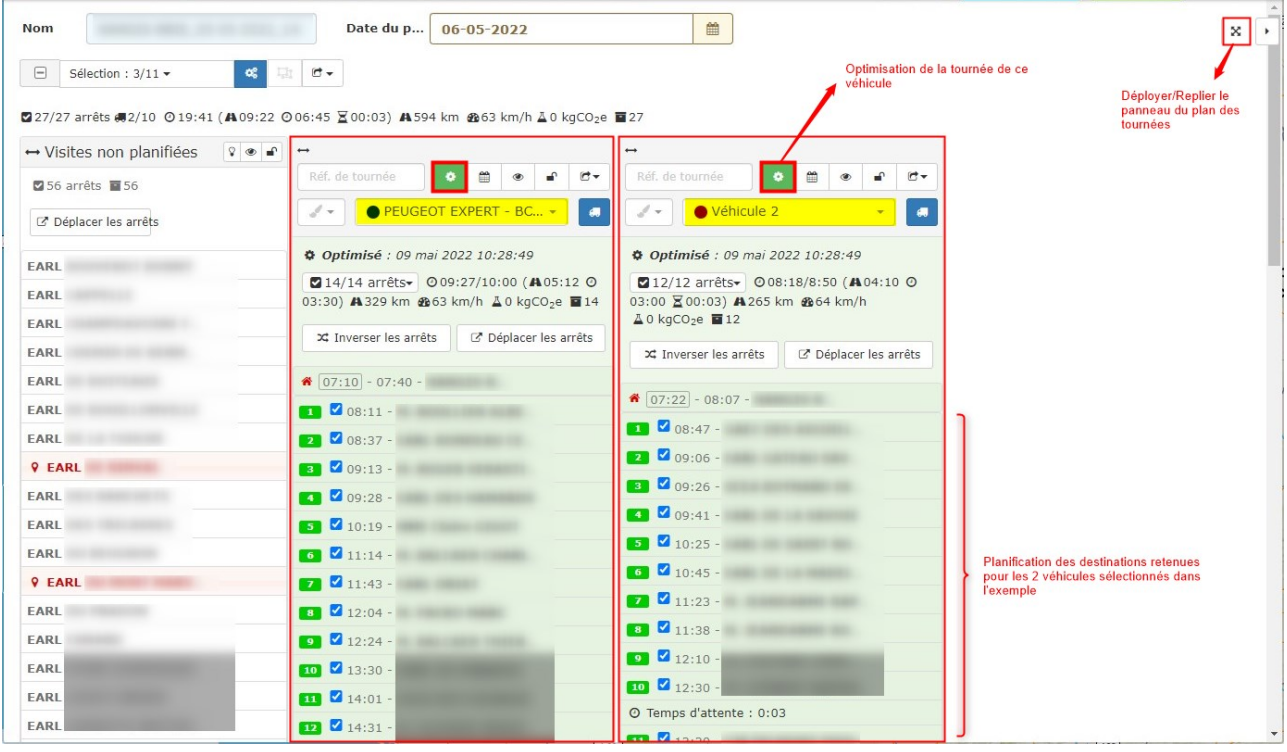

Les tournées sont également **visibles en mode** *carte*. Le **récapitulatif de la commande** à livrer est indiqué dans la fenêtre s'ouvrant au passage de la souris sur les destinations de la tournée.

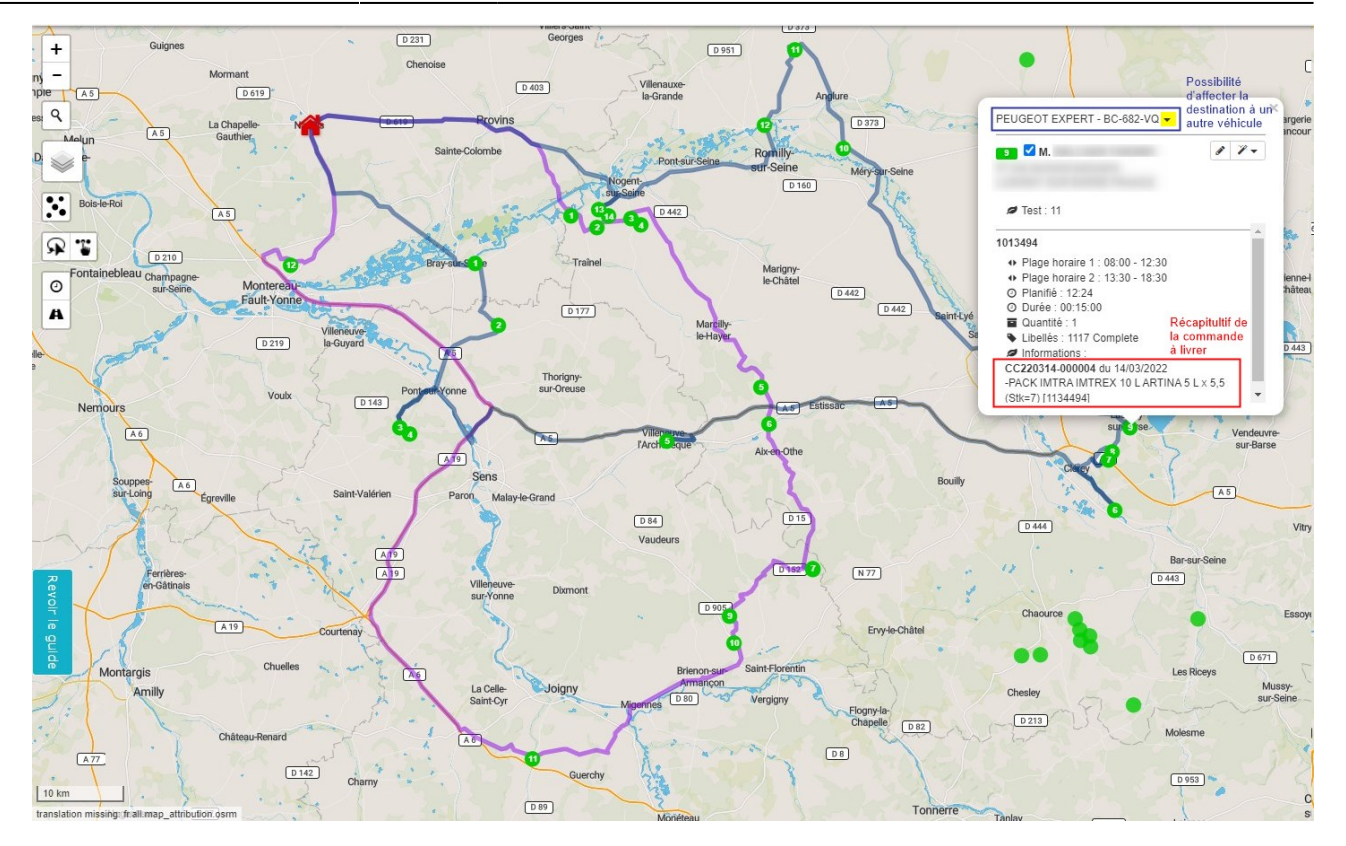

Une fois les tournées conformes aux besoins, il est alors possible d'**importer ces données dans Atys** pour générer **une pièce d'expédition par tournée**.

# **Création des pièces d'expédition dans Atys**

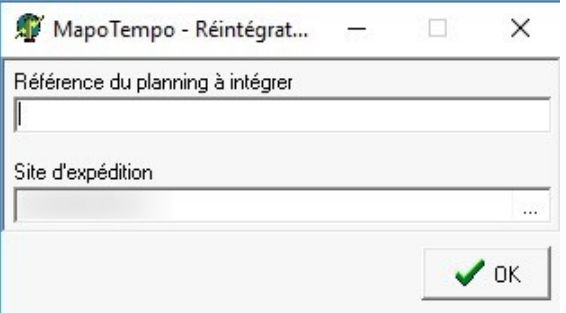

**Référence du planning à intégrer** Reprendre la référence présente dans le

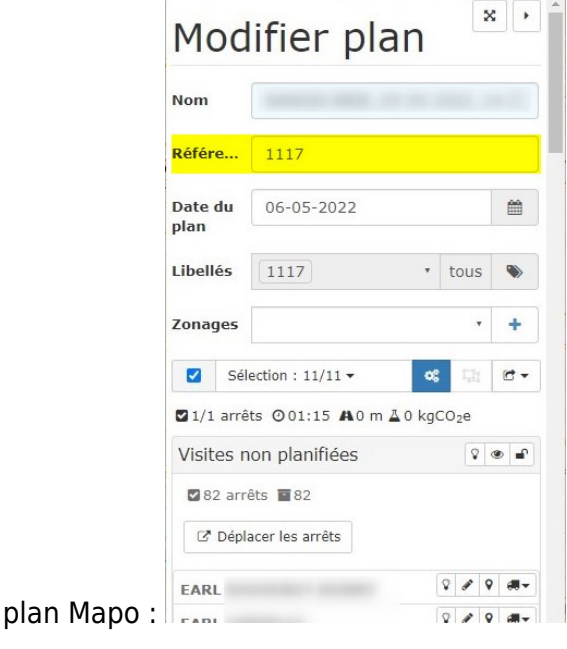

**Site d'expédition**

Renseigner le site à partir duquel la pièce d'expédition doit être créée.

Une [pièce d'expédition](https://wiki.atys.analys-informatique.com/doku.php?id=wiki:docs_en_cours:traitement_d_expedition_appro#piece_expeditions_appro) est alors créée. Elle reprend l'ordre de la tournée générée depuis Mapo en **mettant à jour les stocks consécutivement à cet ordre**.

Il est alors nécessaire de **vérifier si toutes les commandes peuvent être honorées**. Si tel n'est pas le cas, il faut :

- Soit **retravailler la pièce d'expédition** en appliquant les corrections nécessaires
- Soit **retourner dans Mapo** :
	- o Supprimer les destinations non livrables afin de réoptimiser la tournée.
	- o Puis la réimporter dans Atys et revérifier la nouvelle pièce d'expédition.

Une fois la pièce d'expédition correcte, il faut la **réviser** avant de poursuivre le process classique de [génération des BL](https://wiki.atys.analys-informatique.com/doku.php?id=wiki:docs_en_cours:traitement_d_expedition_appro#generation_des_bls_clients) et [éditions des BL et feuille de route\)](https://wiki.atys.analys-informatique.com/doku.php?id=wiki:docs_en_cours:traitement_d_expedition_appro#edition_des_bls_clients_et_des_feuilles_de_route)

From: <https://wiki.atys.analys-informatique.com/> - **Wiki Atys**

Permanent link: **[https://wiki.atys.analys-informatique.com/doku.php?id=wiki:docs\\_en\\_cours:mapotempo](https://wiki.atys.analys-informatique.com/doku.php?id=wiki:docs_en_cours:mapotempo)**

Last update: **2024/01/24 11:00**